# **راهنمای استفاده از برنامه صندوق**

#### **توضیح کلی**

شما از طریق برنامه صندوق می توانید کلیه قبض های سرپایی ، قبض های ودیعه ، قبض ترخیص را دریافت کنید . هر صندوقدار می تواند کارکرد لحظه ای خود را مشاهده نماید. همچنین مسئول صندوقداران ، در محدوده زمانی دلخواه می تواند وضعیت صندوق و صندوقداران را بررسی و گزارشات الزم و دلخواه را از سیستم دریافت کند.

با ورود به بخش صندوق صفحه زیر را مشاهده میکنید :

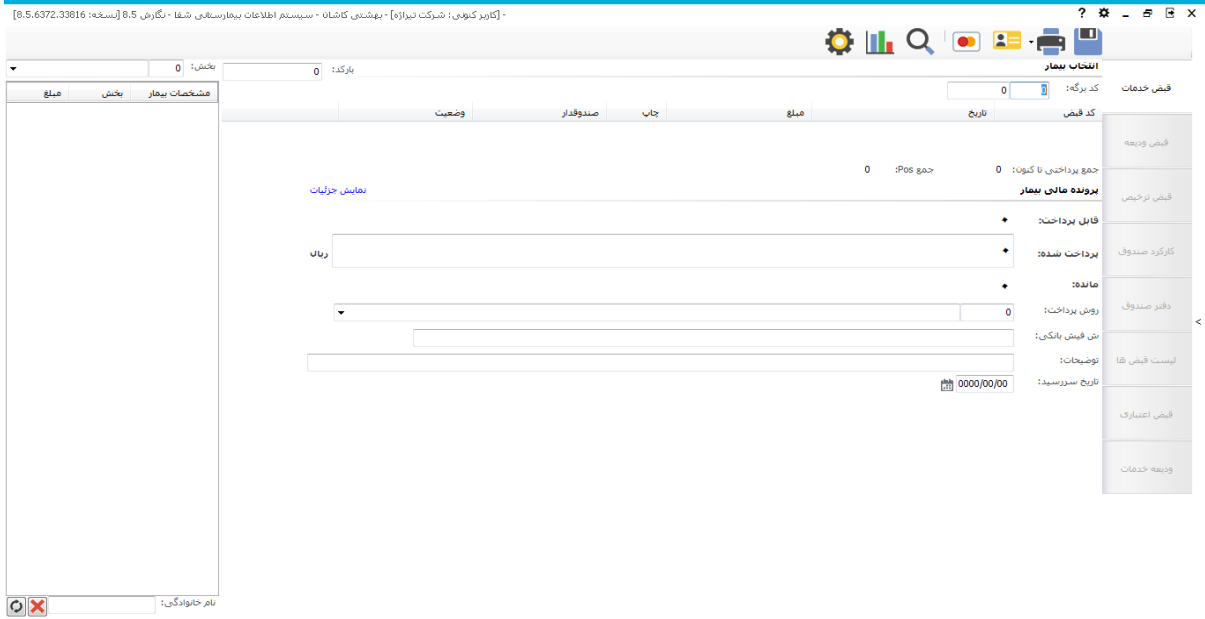

بیماران مراجعه کننده به بیمارستان در 2وضعیت قرار دارند . سرپایی و بستری.در صورتی که بیمار سرپایی باشد برای وی قبض خدمات و در صورتی که بیمار بستری باشد برای وی قبض ودیعه و ترخیص صادر میشود. هنگامی که بیمار سرپایی باشد ، صندوقدار با برگه های خدماتی بیمار که در واحد های مختلف بیمارستان برای وی تشکیل شده است ، روبرو می شود و برای بیماران بستری با کد پذیرش و خود بیمار سرو کار دارد.

#### **قبض خدمات**

در این قسمت می توانید قبض های سرپایی بیماران را دریافت وفیش صادر نمایید.)کلید فوری 5F )در قسمت لیست انتظار میتوان لیست افرادی که در قسمت های مختلف پذیرش شده و مبلغی می بایست به صندوق پرداخت کنندرا مشاهده نمود.

در صورتی که گزینه "نمایش لیست انتظار صندوق" در پیکربندی صندوق فعال باشد ، شما می توانید لیست انتظار صندوق را مشاهده نمایید.

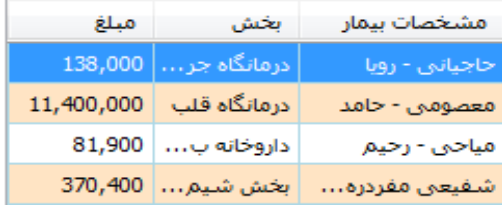

**روش های جستجوی بیمار سرپایی در قسمت قبض خدمات** شما سه روش برای انتخاب بیمار دارید : روش اول انتخاب از لیست انتظار.به این صورت که یا نام بیمار را از لیست انتخاب کنید و یا از طریق جستجو نام خانوادگی: ﴿ نام بیمار را تایپ کرده و دکمه  $\ket{\odot}$  و یا Enter را زده تا نام بیمار در لیست پیدا  $\ket{\odot}$ شود. پس از یافتن نام بیمار در لیست ، روی نام دابل کلیک کنید تا مشخصات بیمار روی صفحه اصلی بیاید.

روش دوم استفاده از لیست بیماران . دکمه را بزنید. این روش بیشتر در این زمینه کاربرد دارد که بیمار کد برگه خدماتی خود را ندارد و شما می خواهید از طریق نام بیمار برگه وی را جستجو نمایید . با ورود به این قسمت صفحه زیر باز می شود.

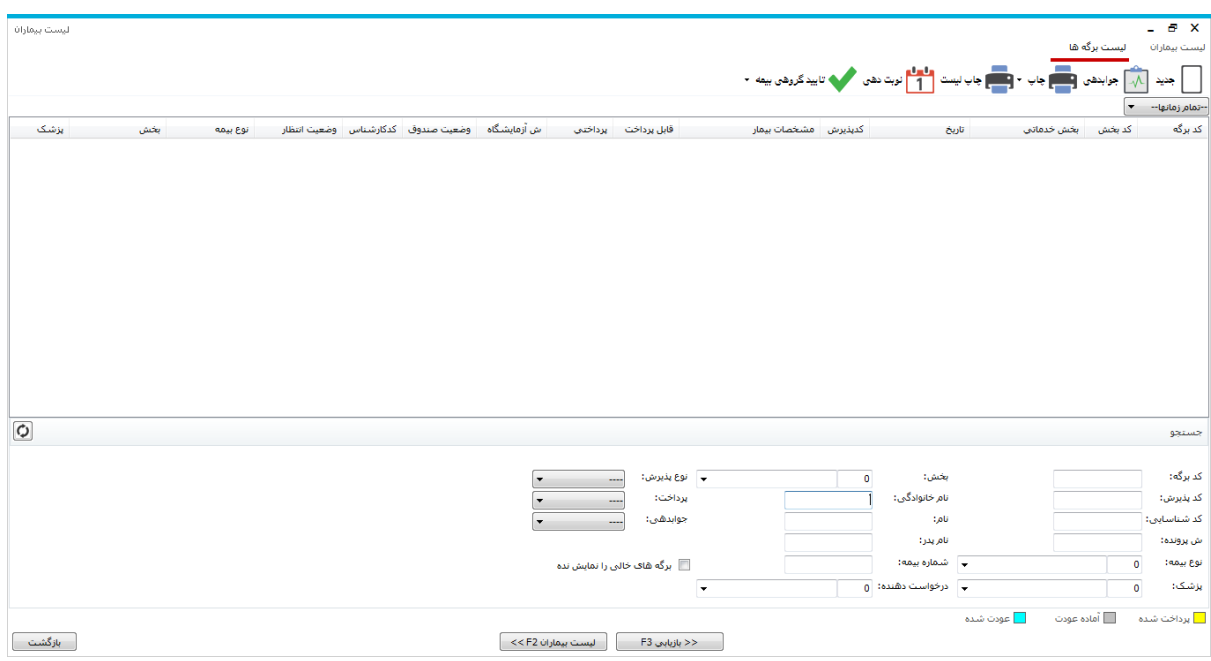

با استفاده از این قسمت شما می توانید لیست بیماران و نیز برگه های وارد شده در قسمتهای مختلف را مشاهده و نیز بازیابی نمائید .

کد پذیرش : کدی است که به ازای هر بار مراجعه بیمار فرق می کند و سیستم بصورت خودکار ارائه می دهد .

کد شنا سایی : کدی ا ست که در صورت مراجعات بعدی بیمار ثابت می ماند و سی ستم ب صورت خودکار ارائه میدهد )مانند شماره ملی)

شما می بایست بیمار خود را بر اساس نام ، کد پذیرش ، کد برگه و یا هرگونه اطالعاتی که از وی دارید در صفحه لیست بیماران جستجو نمایید. به این ترتیب که در قسمت های مربوطه در صفحه لیست بیماران اطالعات را وارد کنید سپس دکمه

 و یا Enter را زده تا نام بیمار در لیست پیدا شود.پس از آن شما می بایست برگه بیمار را که در آن خدمت ثبت شده است را بیابید. برگه مورد نظر خود را انتخاب و دکمه بازیابی را بزنید تا مشخصات بیمار روی صفحه اصلی بیاید. روش سوم در صورتی که بیمار کد برگه خدماتی خود را بهمراه دارد این روش ، روشی سریع و مناسب می باشد.به این صورت که در روی صـــفحه اصــــلی به قســــمت <sup>کد برگه: 1586 ــــــ 1586 ــــــــ توجه کنید . در <sup>60</sup> ــــ کد بخش خدماتی بیمار و در</sup> کد برگه بیمار را وارد نمایید و دکمه Tab صفحه کلید را بزنید. با این عمل شما نام بخش 1586 خدماتی بیمار را مشاهده می نمایید. سپس Enter را بزنید، با این عمل مشخصات بیمار روی صفحه اصلی می آید.

# **ذخیره قبض**

در قبض خدمات ، پس از آنکه اطالعات بیمار مورد نظر در صفحه اصلی نمایش داده شد، مبلغ رند شده قابل پرداخت بیمار در این قسمت نمایش داده می شود. مقدار رند شدن این مبلغ با توجه به تنظیماتی است که در پیکربندی توسط مسئول کامپیوتر انجام شده است.

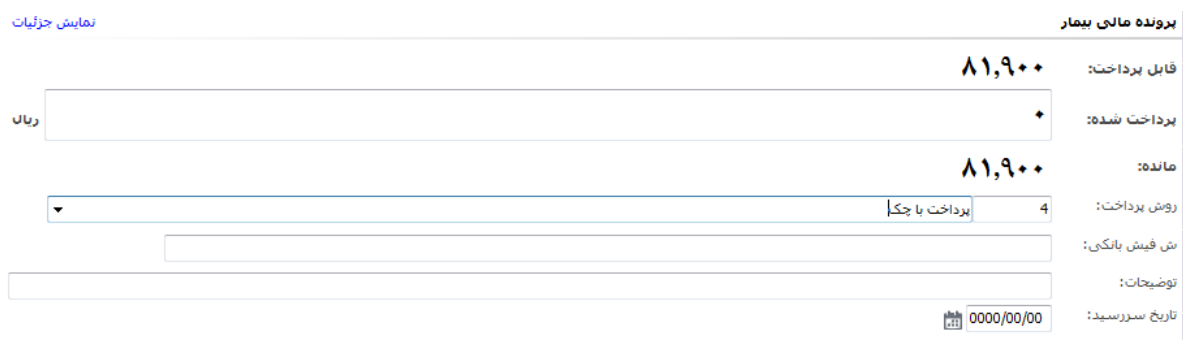

در قسمت ش فیش بانک میتوانید ش فیش بانک را وارد نمایید ، دقت کنید این شماره ، شماره ای واحد می با شد یعنی <u>تنها</u> یکبار از یک ش سریال می توانید ا ستفاده نمایید. سپس دکمه و یا 2F را بزنید تا قبض ذخیره شود و سی ستم بطور خودکار قبض را چاپ می نماید.

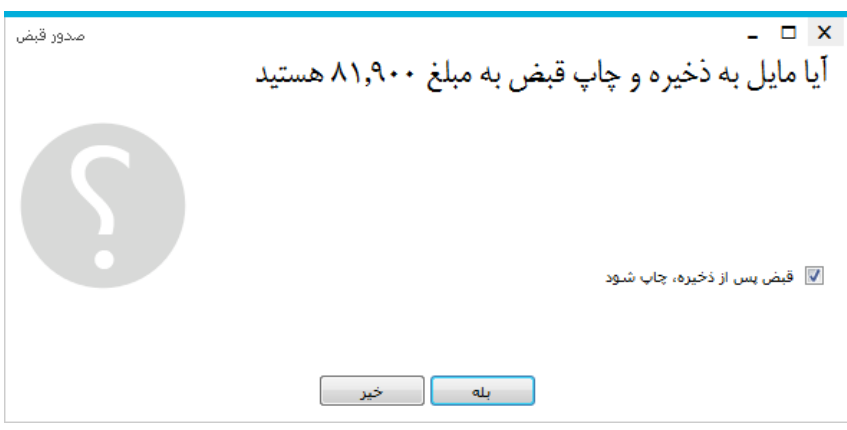

**تخفیفات** 

تخفیفات سـرپایی ، شـامل دو قسـمت می باشـد : تخفیفات مددکاری و مدیریت .برای اینکه دسـترسـی دادن تخفیف به مسئول صندوقداران داده شود ،ابتدا باید در پیکربندی دستر سی به آن فرد داده شود معلقا اسکان درج تخفیف در صنوق سپس می تواند با م شخص کردن مبلغ تخفیف ، سی ستم بطور خودکار مبلغ تخفیف را روی قابل پرداخت اعمال کرده و از قابل پرداخت کم میکند.

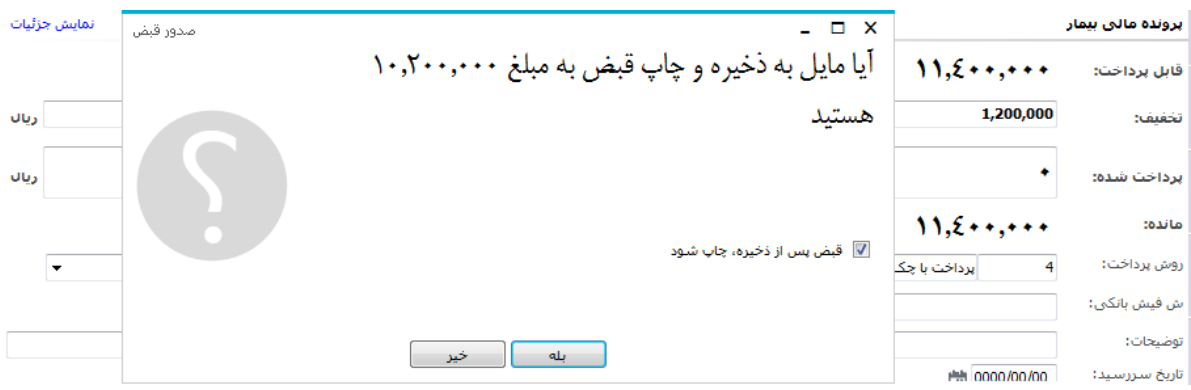

برای تخفیف مددکاری باید در بخش مددکاری به بیمار تخفیف داده شود.

توجه کنید برای تخفیفات بستری ، می بایست از طریق مددکاری و یا ترخیص بر روی صورتحساب بیمار اعمال شود.

# **ودیعه خدمات**

در برخی از واحدهای پاراکلینیک همانند پزشکی هسته ای ، بیمار سرپایی می بایست پس از تشکیل برگه مبلغی را بعنوان ودیعه پرداخت نماید. این مبلغ از قابل پرداخت بیمار کم می شود. وارد هویعه خدمات شوید . این قسمت برای بیمارستان ها نیاز به راه اندازی دارد. و تنظیمات دیتابیسی باید انجام شود.

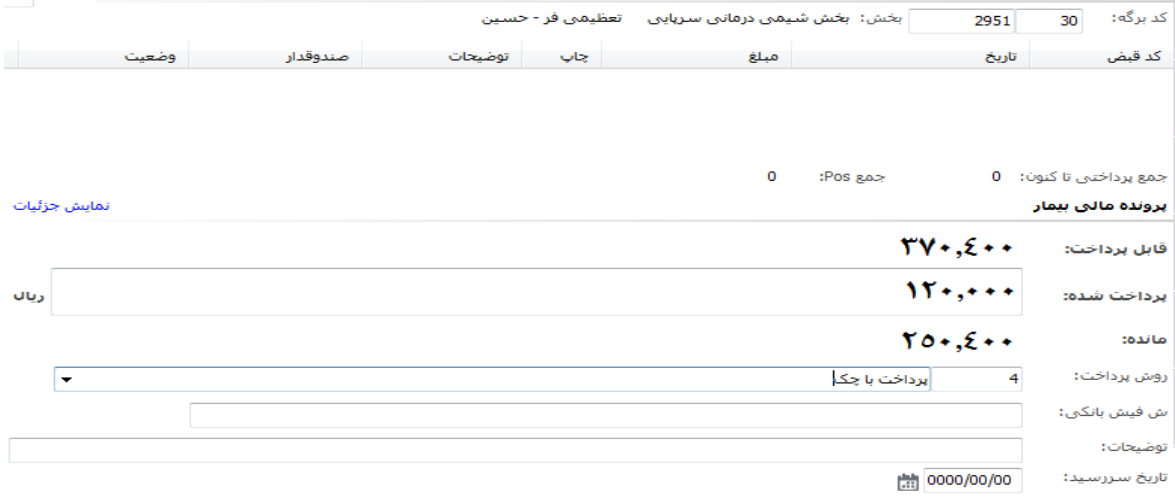

در قسمت کد برگه ، کد برگه و کد بخش را وارد می نمایید و کلید Enter را می زنید . مبلغ قابل پرداخت بیمار نمایش داده می شود . در قسمت پرداخت شده مبلغی که بیمار پرداخت می نماید را وارد نمایید . در صورتی که بیمار خواهان دریافت ودیعه است ، گزینه دریافت ودیعه و در صورتی که شما میخواهید مبلغ ودیعه را عودت دهید، گزینه عودت ودیعه را بزنید. در پایان گزینه ذخیره و یا کلید 2F را بزنید.

## **مشخصات قبض**

پس از ذخیره قبض و با وارد کردن کدبرگه در بخش "قبض خدمات" می توانید مشخصات قبض را مشاهده نمایید. شما میتوانید قبض را بازیابی کرده و در صورت نیاز مجدد چاپ و یا عودت دهید (برای اطلاعات بیشتر به قسمت عودت قبض مراجعه نمایید).

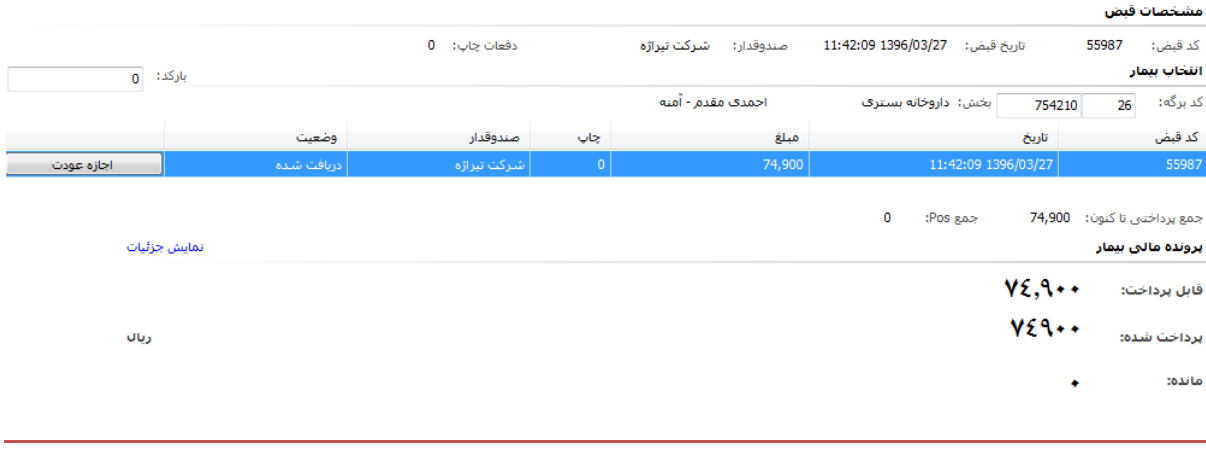

## **عودت قبض**

در صورتی که شما بخواهید قبضی را عودت دهید به صورت زیر عمل کنید :

اجازه عودت قبض فقط به یک نفر و فقط مسئول صندوق باید داده شود . این عمل از طریق برنامه دسترسی و توسط مسئول کامپیوتر باید انجام شود. قبض مورد نظر خود را از لیست قبض ها پبدا کرده و بازیابی کنید. دکمه

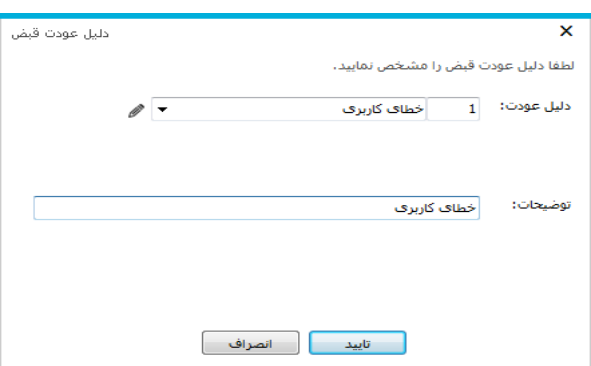

اجازه عودت میستان بزنید . پس از کلیک ابتدا دلیل عودت قبض را باید وارد کنید: **استان** 

پس از تایید وضعیت قبض به "آماده عودت" تغییر پیدا می کند:

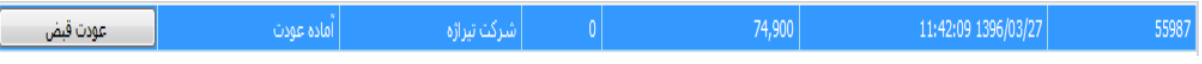

حال صندوقداری که می خواهد قبض را عودت بدهد "عودت قبض" را می زند، اطالعات خواسته شده را وارد می کند و تایید را می زند:

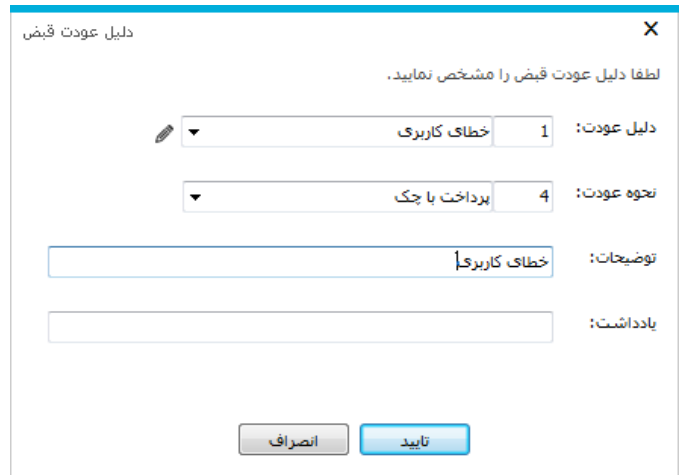

پس از تایید عودت، برای بیمار دو قبض عودت شده و پرداخت به بیمار ثبت شده است.

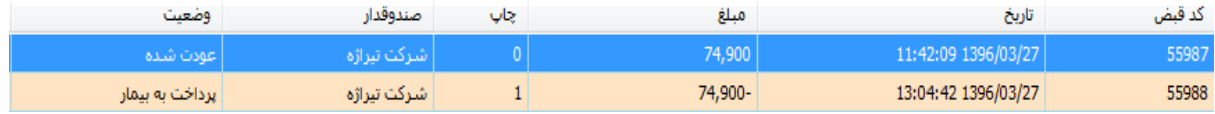

### **لیست قبض ها**

<sup>یست قبض ها</sup><br>این لیست شامل تمامی قبض هایی است که صادر شده است . در صورتی که می خواهید لیست قبض ها را در بازه زمانی

مشخصی مشاهده نمایید ؛ از قسمت باال سمت راست محدوده زمانی دلخواه خود را وارد نمایید.

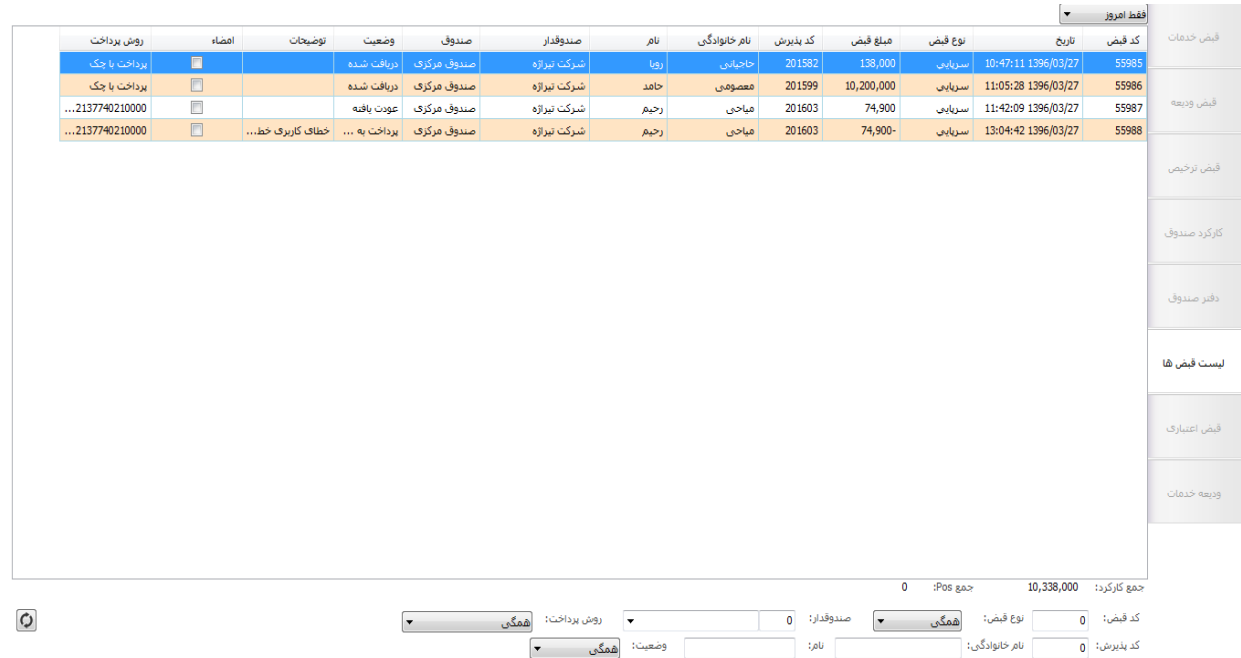

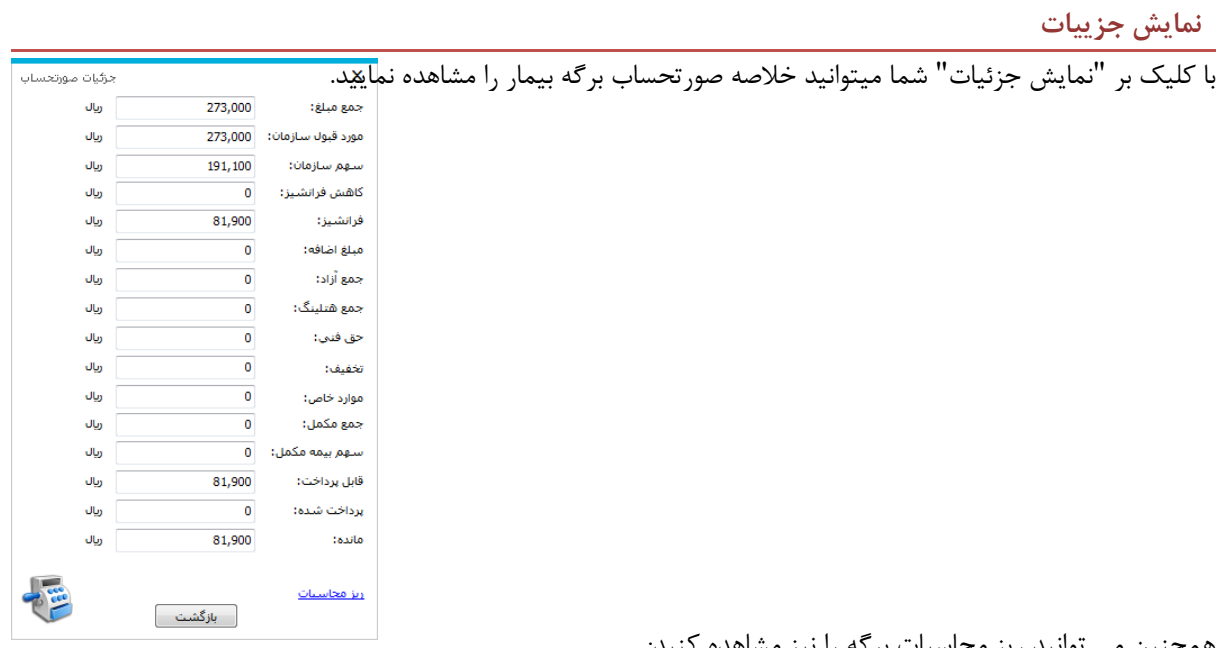

همچنین می توانید ریز محاسبات برگه را نیز مشاهده کنید:

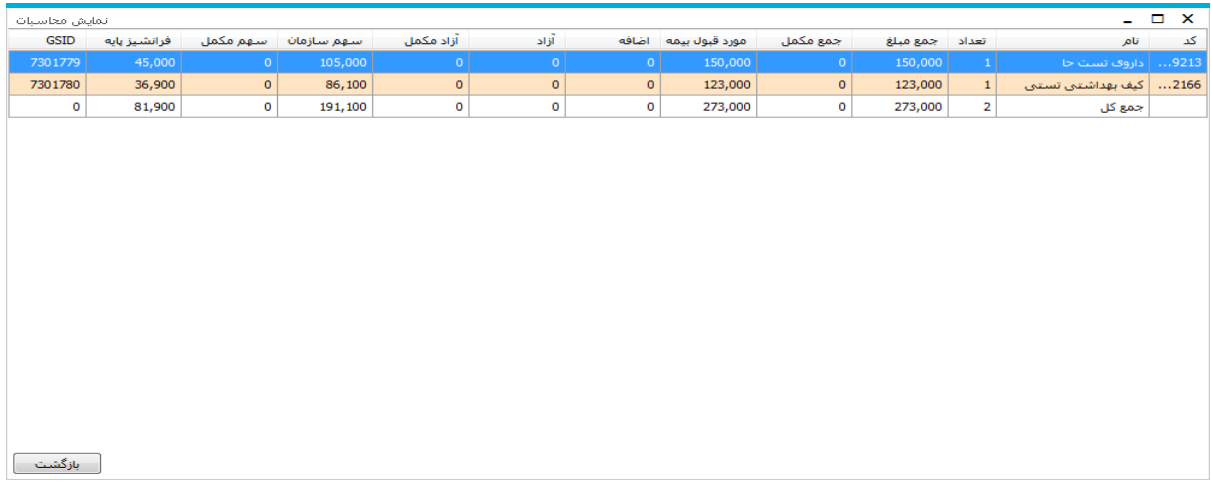

# **قبض ودیعه**

در این قسمت ودیعه بستری برای بیماران بستری دریافت میگردد. با ورود به این قسمت صفحه زیر باز می شود:

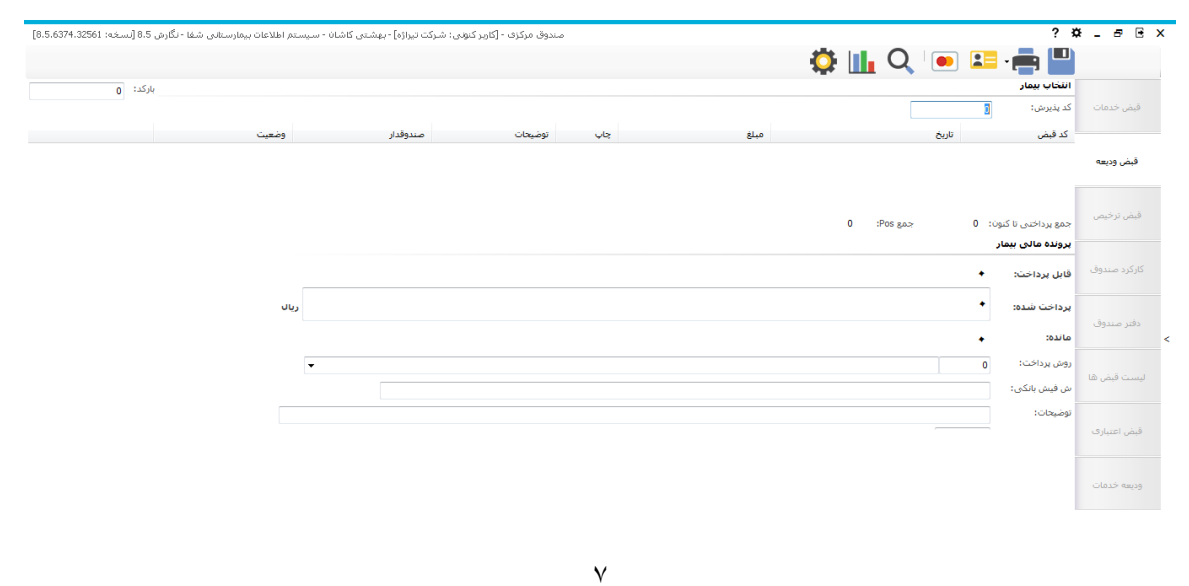

ودیعه به معنی مبلغی است که بیمار قبل از بستری شدن می بایست به بیمارستان پرداخت نماید. ودیعه ممکن است توسط واحد پذیرش بستری تعیین گردد.

در قسمت کد پذیرش، کد پذیرش بیمار را وارد کنید و کلید Enter را بزنید. سپس اطالعات بیمار روی صفحه ظاهر می شود. شما میتوانید از قسمت لیست برگه ها نیز بیمار مورد نظر خود را جستجو نمایید. در قسمت "پرداخت شده" مبلغی که به عنوان ودیعه دریافت می شود را وارد کنید. در این صورت فقط کافی است دکمه ذخیره و یا 2F را بزنید

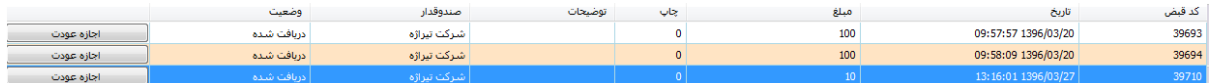

نکته : در صورتیکه بیماری توسط پذیرش مرکز بستری شد و شما مبلغ ودیعه وی را دریافت نمودید و مایل به انصراف باشد در صورتیکه شما مجاز به پس دادن پول به وی باشید می توانید از آیتم "اجازه عودت" استفاده نمایید و درصورتیکه شما مجاز به عودت نباشید باید وی را به شخص مسئول معرفی کنید .

**قبض ترخیص**

در این قسمت شما می توانید هزینه ای که بیمار بستری باید به بیمارستان پرداخت کند را مشاهده نمایید . با ورود به این قسمت صفحه زیر نمایش داده می شود .

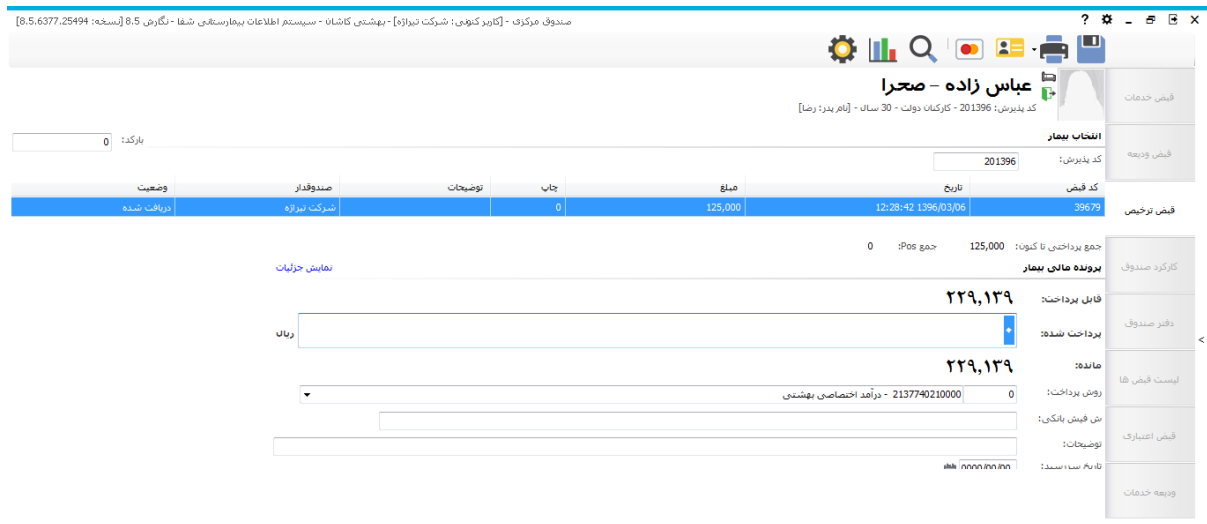

در صورتیکه بیمار توسط ترخیص مرکز ترخیص شود با در دست داشتن صورتحساب مالی به صندوق مراجعه میکند پس در این صفحه کد پذیرش بیمار را وارد نمائید و کلید Enter را بزئید . در این قسمت قبوضی که قبال دریافت شده اند نیز نمایش داده می شود. برای پرداخت مبلغ مانده، کلید 2F و یا دکمه ذخیره را بزنید . سیستم بطور خودکار فیش پرداختی را چاپ می نماید .

توجه: در صورتی که قابل پرداخت بیمار منفی بود به این معنا است که هزینه بیمار منفی بوده و بیمارستان باید به بیمار مبلغی را عودت دهد.

نکته 1 : برای بیماران بستری تخفیف از طریق ترخیص مرکز و یا مددکاری صورت می گیرد و از قابل پرداخت بیمار بطور خودکار کسر می گردد.

نکته 2 : در صورتیکه بیمار تو سط ترخیص مرکز ترخیص ن شده با شد امکان ذخیره و چاپ مبلغ تو سط شما می سر نبوده و با پیغام زیر روبرو می شوید .

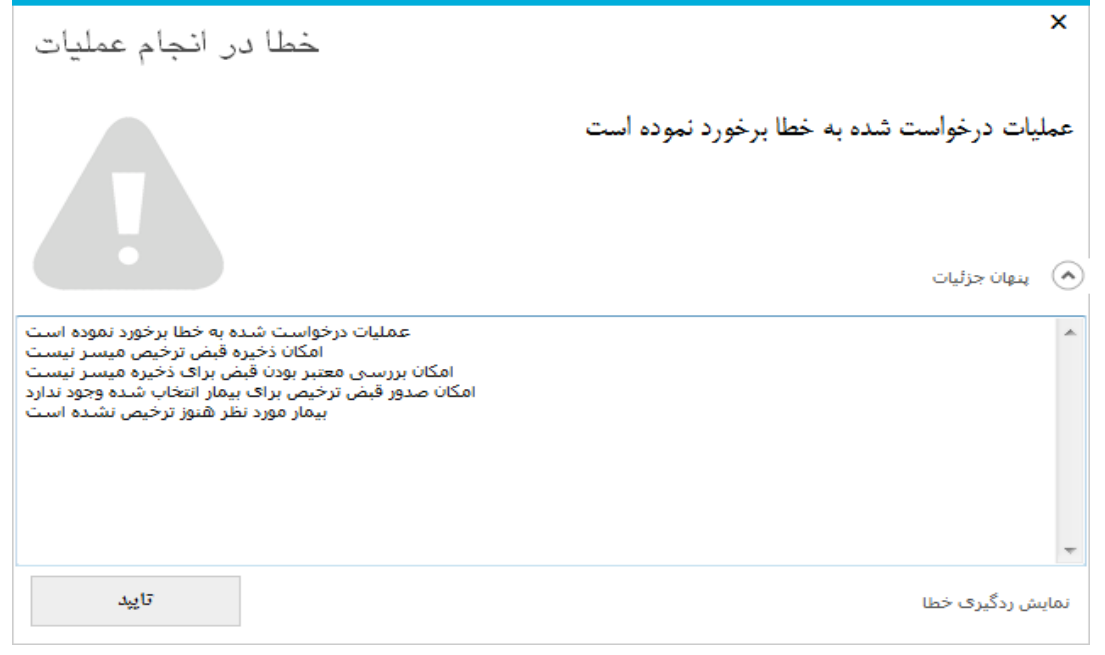

## **قبض اعتباری**

این بخش مربوط به پرداخت قسطی بیماران سرپایی می باشد. کد پذیرش بیمار را وارد کرده و مبلغی که در آن لحظه از بیمار دریافت می کنید را به اعتبار بیمار اضافه می کنید.

## **کارکرد صندوقدار**

جهت م شاهده میزان کارکرد امروزخود می توانید با انتخاب این ق سمت از و ضعیت آن مطلع شوید . سایر گزار شات تکمیلی توسط سوپروایزر سیستم در قسمت گزارشات گذاشته می شود. همپچنین می توان دسترسی مشاهده کارکرد هر صندوقدار را فقط به مسئول صندوقداران داد که این عمل توسط سوپروایزر سیستم در برنامه دسترسی انجام می شود.

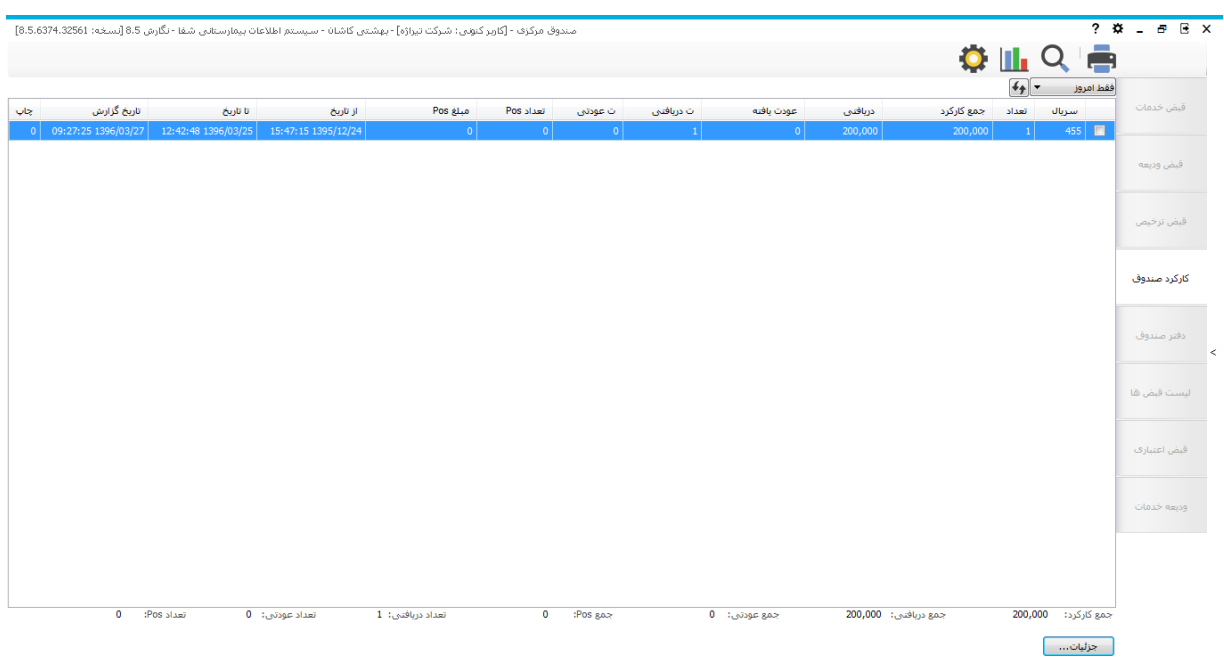

با استفاده از آیتم جزئیات می توانید جزئیات کارکرد را مشاهده نمایید.

توجه کنید : جمع مبلغ قبض های خدمات شامل مجموع مبالغ قبض های خدماتی سرپایی پرداخت شده بیماران است و توجه کنید در صورتی که قبضی عودت داده شود از حساب صندوق صندوقدار کم می شود. جمع مبلغ قبض های ودیعه شامل مجموع مبالغ ودیعه پرداخت شده بیماران بستری می باشد. جمع مبلغ قبض های ترخیص شامل مجموع مبالغ پرداخت شده بیماران بستری می باشد. و توجه جمع کل شامل جمع هر سه مبلغ باالست که نشان دهنده کارکرد صندوقدار می باشد در امروز است.

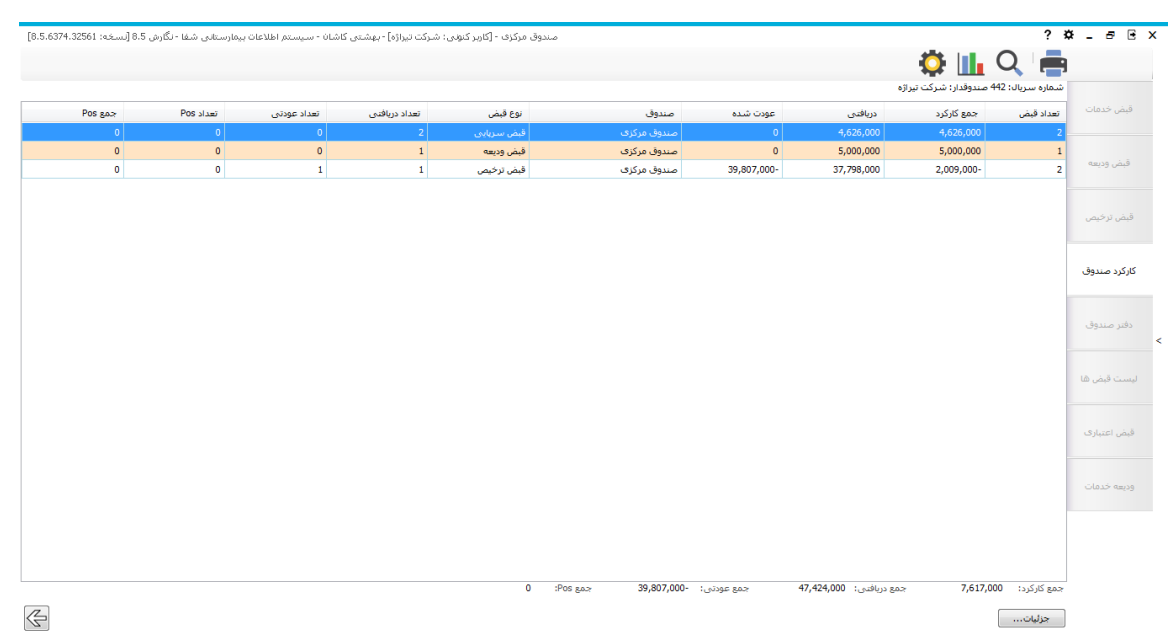

**بستن صندوق – صفر صندوق**

این عمل به صورت روزانه و با استفاده از پروسیجر انجام می شود. ساعتی که روزانه این عمل انجام می شود در جدولی در

دیتابیس نگهداری می شود. پس از هربار صفر شدن صندوق، شماره سریال جدید به صندوقدار داده می شود.

#### **دفتر صندوق**

پس از بسته شدن صندوق، صندوقدار به موجب وجه نقدی که از بیماران دریافت کرده است بدهکار می شود و باید مبلغی که به صورت دستی دریافت کرده است را به حساب بیمارستان واریز کند. اطالعات حساب، ش فیش بانکی، مبلغ واریزی و ... را وارد کرده و "اضافه" را می زند. این مبلغ به عنوان بستانکار برای صندوقدار ثبت می شود. با کم کردن این دو مقدار بدهکار یا بستانکار بودن صندوقدار مشخص می شود.

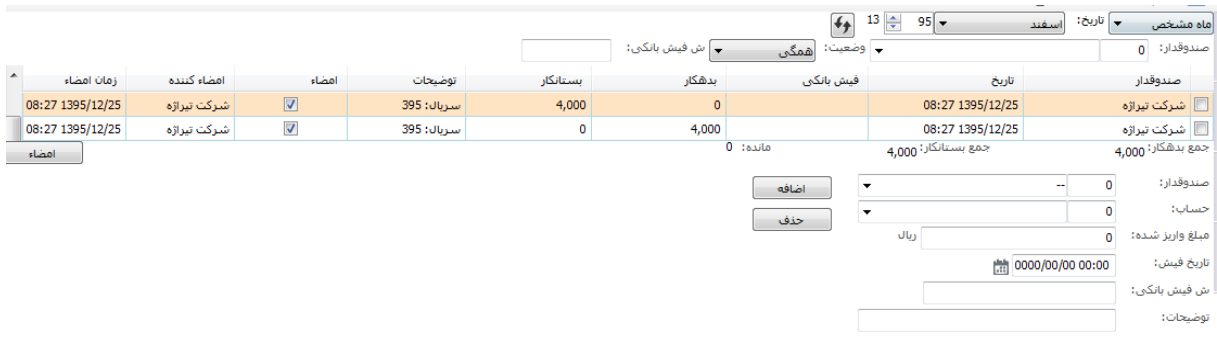

### **پرداخت با کارتخوان**

برای استفاده از کارتخوان برای دریافت وجه، ابتدا در پیکربندی تنظیمات کارتخوان را مطابق به نوع دستگاه تکمیل کرده و کدبخش صندوق را در جدول CashPartGroup وارد می کنیم.

پس از انجام تنظیمات از گزینه برای پرداخت استفاده می کنیم.